# Multi-Factor Authentication

Last Modified on 09/09/2024 11:46 am CDT

Multi-Factor Authentication can be set up by selecting the User drop-down and choosing*My SKY Account*.

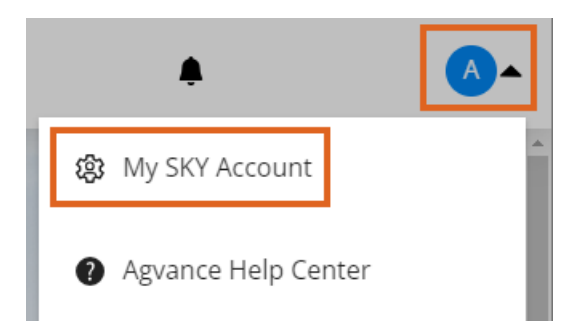

## Setup

1. Select **Edit** to set up Multi Factor Authentication in SKY.

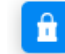

**Multi Factor Authentication** 

Turn on or off multi factor authentication

**Edit** 

2. Select **+ Add Multi Factor Method**.

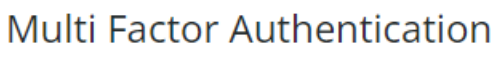

No multi factor method setup

### + Add Multi Factor Method

- 3. Choose an authentication method *Phone Number (SMS)* or *Authenticator App*.
	- **Phone Number (SMS)**
		- 1. Enter a 10-digit phone number to receive a verification code.

### Setup Multi Factor Authentication

Choose an authentication method

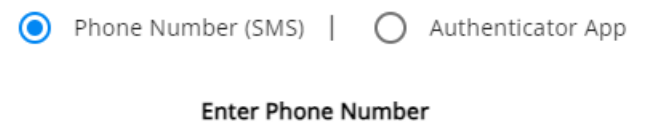

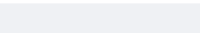

Phone Number

Cancel **Next Step** 

- 2. Enter the *Verification Code* and select **Enable MFA**.
- **Authenticator App**

**Note:** An authenticator app must be loaded on the phone before proceeding with this option.

1. Scan the QR Code or manually enter the code into the authenticator app and select**Next Step**.

### Setup Multi Factor Authentication

Choose an authentication method

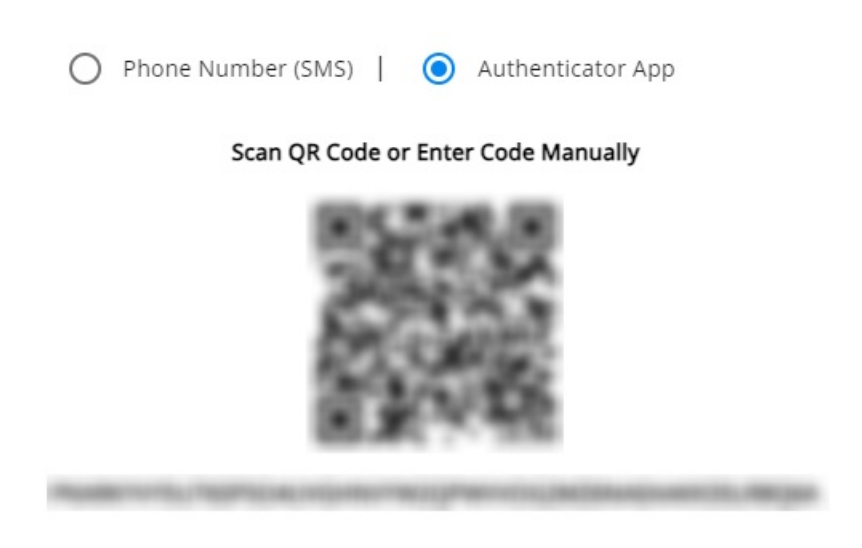

Cancel **Next Step** 

2. Enter the *Verification Code* provided by the authenticator app and choose **Enable MFA**.

## Logging in after Setting Up MFA

Logging into SKY the after setting up MFA will display one of the following prompts depending on which method was chosen. Enter the code from the text or app to sign in.

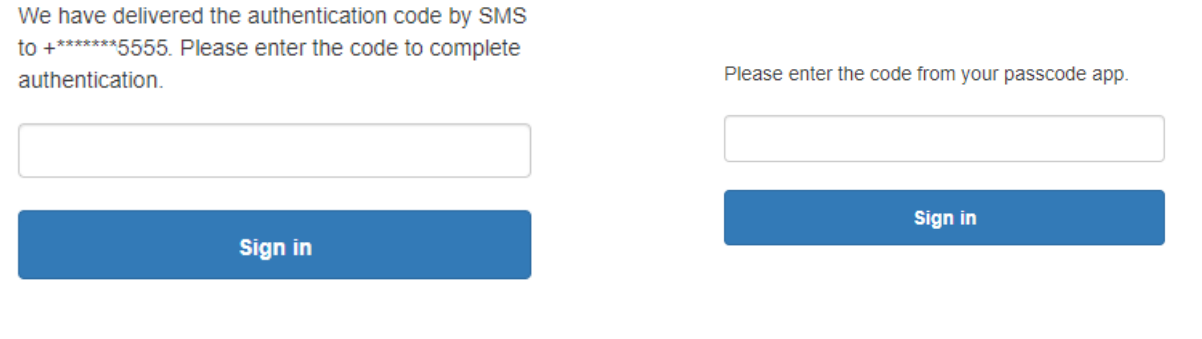

## Disable MFA

Follow the steps above to navigate to the *Multi Factor Authentication* screen. Select **Disable MFA** to remove Multi Factor Authentication from the SKY Account.

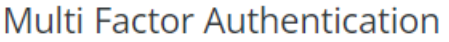

Enabled via Authenticator App

Disable MFA

**Note:** Users will receive an email when MFA is enabled or disabled.